# <span id="page-0-0"></span>Creating a Custom Molding Profile for an Exterior Door's Casing

Reference Number: **KB-01144** Last Modified: **July 16, 2015**

The information in this article applies to:

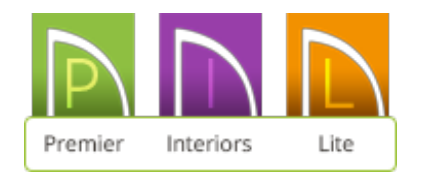

## QUESTION

How can I create a new molding for my exterior doors, apply it to a template plan so that I can use it every time I start a new plan, and add it to my library so that I can apply it to existing files?

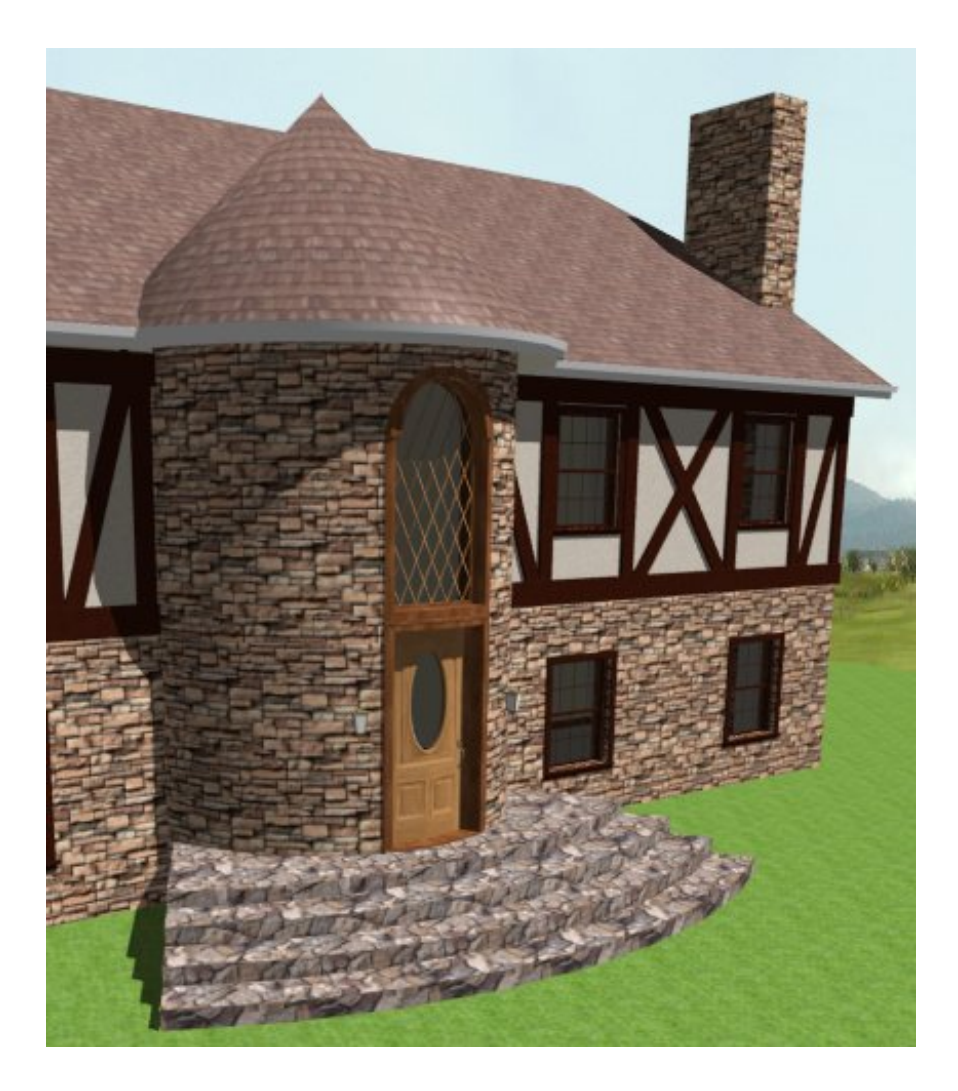

### ANSWER

Custom molding profiles can be created using the CAD tools that are available in the software and then added to your template or to the library for future use.

### To create the molding profile

- 1. First, launch Chief Architect and select **File> New Plan** .
	- Custom molding profiles can be drawn in either floor plan view or in a CAD detail window.
- 2. Select **CAD> Lines> Draw Line** / from the menu.
	- o Draw a vertical line to form the back of the molding profile.

The back of the molding (the part that is against the wall) must be drawn vertically so that it forms the left side of the polyline.

- o In nearly all cases, this line's length should match the height of the profile you are creating for the door casing.
- 3. Using the CAD tools, draw your molding profile, similar to the example below.

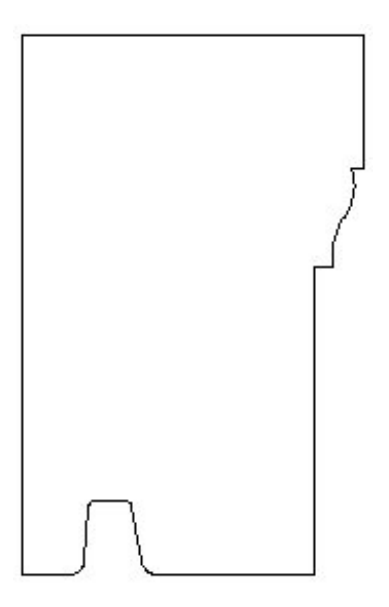

In order to be used as a molding profile, the polyline must be a closed shape.

Moldings should always be drawn at their actual size.

#### *To add the molding profile to your Library Browser*

- 1. Using the **Select Objects**  $\&$  tool, select the closed polyline.
- 2. With the profile highlighted selected, choose the **Add to Library is a** edit button on the edit toolbar.
	- In X3, the molding profile will now be placed in the**My Library** category of your Library Browser.
	- In X2, the molding profile will now be placed in the**Import** category of your

Library Browser.

3. Your molding profile can now be renamed and placed into the appropriate folder that you have created for objects of this type in your User Catalog.

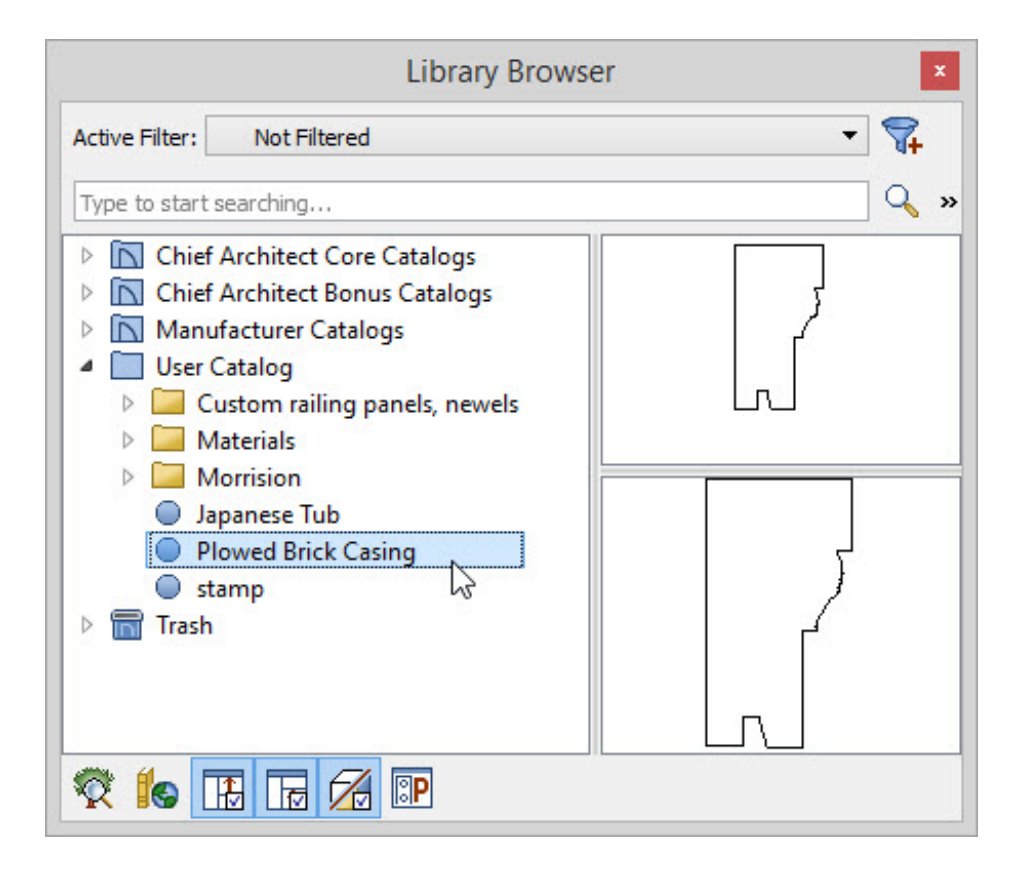

Chief Architect X2 will have your custom libraries in the User Libraries folder.

If you would like to be able to have this molding applied to your exterior doors every time one is placed, you may want to consider adding it to your Default Settings for your default style template.

> More information on templates can be found in the [Related](#page-0-0) Articles section at the bottom of this page.

#### *To apply the molding to one of your style templates as the default for exterior doors*

1. Select **File> Open Plan** , browse to your style template's location on your

computer, select the template to highlight it, and click on the **Open** button.

- 2. Next, select **Edit> Default Settings**  $\left\{\right\}$ .
- 3. Expand the Doors category, highlight **Exterior Door**, and click on the **Edit** button.
- 4. In the **Exterior Door Defaults**, select the CASING panel.
- 5. Make sure **Use Exterior Casing** has a checkmark, then click the **Library** button for the Exterior Casing Profile.
- 6. Browse to your User Catalog folder, select the molding profile that you have created, and click **OK**.

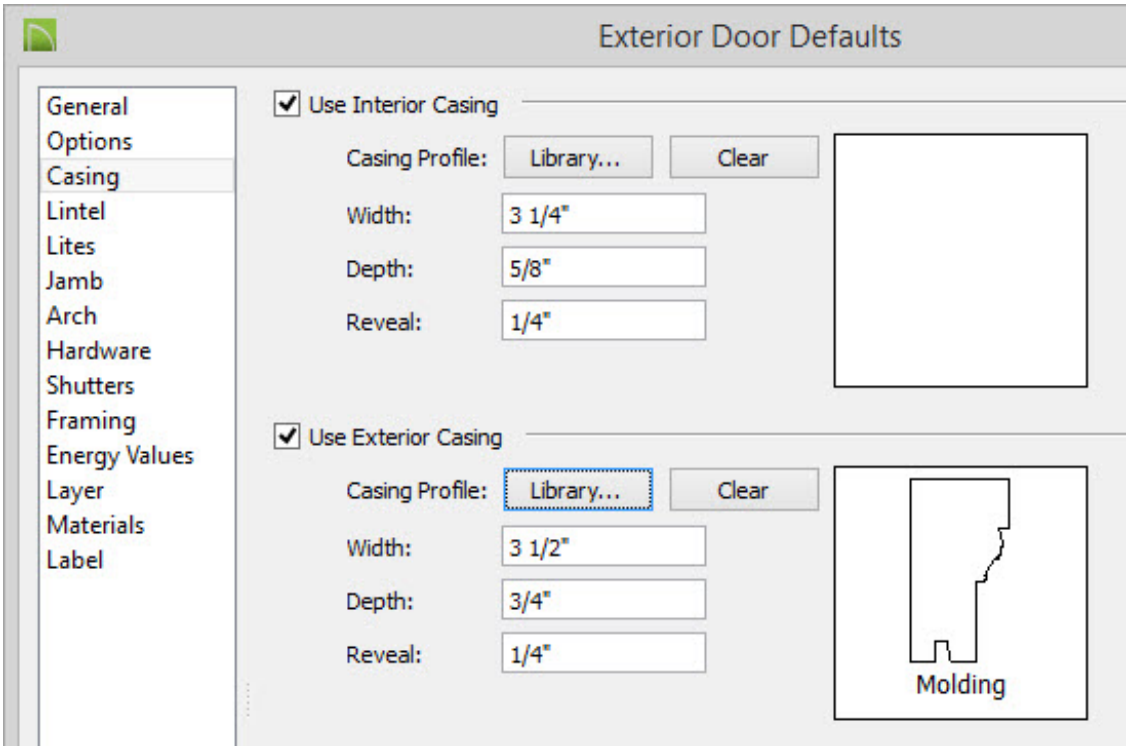

- 7. Make any other desired changes to the **Exterior Door Defaults**, then click **OK** to apply them.
- 8. Select the **Done** button in the **Default Settings** dialog, then choose to **Save** and

**Close** x the template.

9. Now, every time you start a new plan using that template style, your exterior doors will automatically use your custom molding profile.

To apply the molding to a single exterior door in an existing plan

- 1. Using the **Select Objects**  $\&$  tool, select the Exterior Door in the plan and click on the **Open Object e**dit button to display its Specification dialog.
- 2. Select the CASING panel. Make sure **Use Exterior Casing** is checked then click the **Library** button for Casing Profile
- 3. Browse to your User Catalog folder, select the molding profile that you have created, and click **OK**.
- 4. Make any other desired changes to the Exterior Door, then click**OK** to apply them.
- 5. Finally, take a 3D **Camera o** view to see the results.

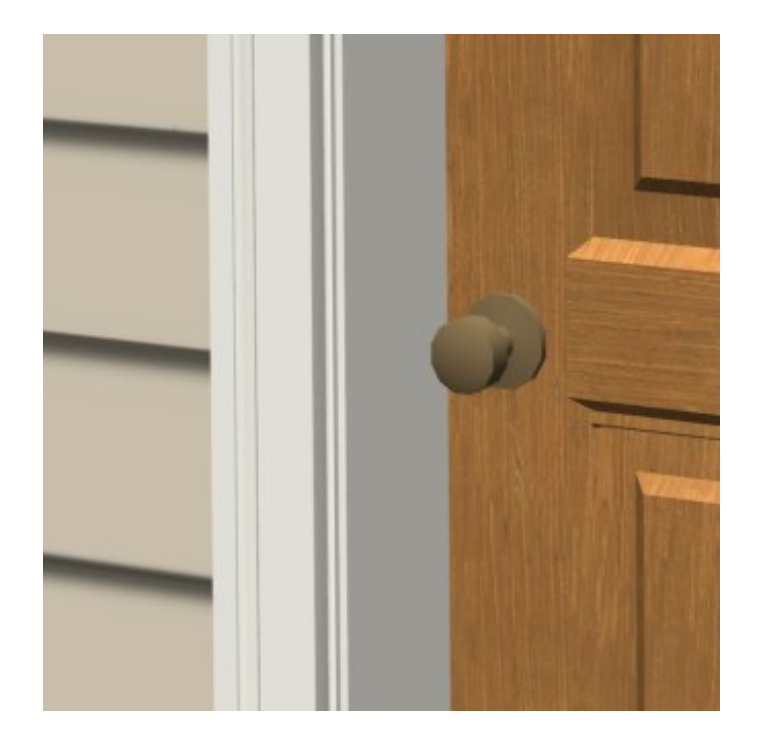

Related Articles

- Creating and Using a Plan Style Template [\(/support/article/KB-00463/creating-and](/support/article/KB-00463/creating-and-using-a-plan-style-template.html)using-a-plan-style-template.html)
- Creating and Using Layout Templates [\(/support/article/KB-00737/creating-and-using](/support/article/KB-00737/creating-and-using-layout-templates.html)layout-templates.html)
- Restoring the Default Template [Plan\(/support/article/KB-00333/restoring-the](/support/article/KB-00333/restoring-the-default-template-plan.html)default-template-plan.html)

800-482-4433 208-292-3400 © 2000–2016 Chief Architect, Inc. Terms of Use [\(/company/terms.html\)](/company/terms.html)

Privacy Policy [\(/company/privacy.html\)](/company/privacy.html)